# **Comment faire une capture d'écran sur un iPhone Astuce du jour**

Elisabeth Garry, rédactrice en chef adjointe d'iPhone Life :

Chaque utilisateur d'iPhone doit savoir comment prendre une capture d'écran.

Une capture d'écran, ou capture d'écran, est une photo de tout ce qui se trouve sur l'écran de votre iPhone. Si vous ne savez pas comment enregistrer une photo, prendre une capture d'écran est un autre moyen d'enregistrer une image dans votre application Photos.

Si vous n'avez pas encore appris à faire une capture d'écran sur votre iPhone, ne vous inquiétez pas, c'est simple !

Nous verrons comment prendre une capture d'écran sur les anciens et les nouveaux modèles d'iPhone.

## **Pourquoi vous allez adorer cette astuce :**

- **Capturez rapidement des notes ou des publications sur les réseaux sociaux pour les enregistrer pour plus tard.**
- **Faites une capture d'écran des pages Web qui ne vous permettent pas d'enregistrer des photos.**
- **Faites une capture d'écran des bogues de l'iPhone pour obtenir de l'aide pour identifier le problème que vous rencontrez.**

#### **Configuration requise**

*Cette astuce devrait fonctionner sur toutes les versions d'iOS, mais les captures d'écran ci-dessous ont été capturées sur iOS 17.*

*Découvrez comment effectuer la mise à jour vers la [dernière version d'iOS](https://www.iphonelife.com/content/how-to-update-to-ios-11-iphone-ipad).*

Comment obtenir une capture d'écran sur un iPhone 14 ou 15 ? Ou n'importe quel iPhone sans bouton d'accueil, comme le XS ou le XR ? Voici comment prendre une capture d'écran sur un iPhone sans bouton d'accueil :

1. Naviguez jusqu'à l'écran que vous souhaitez capturer.

Ensuite, appuyez simultanément sur le **bouton Marche/Veille** sur le côté droit et sur le **bouton d'augmentation du volume** sur le côté gauche, et relâchez rapidement les deux boutons.

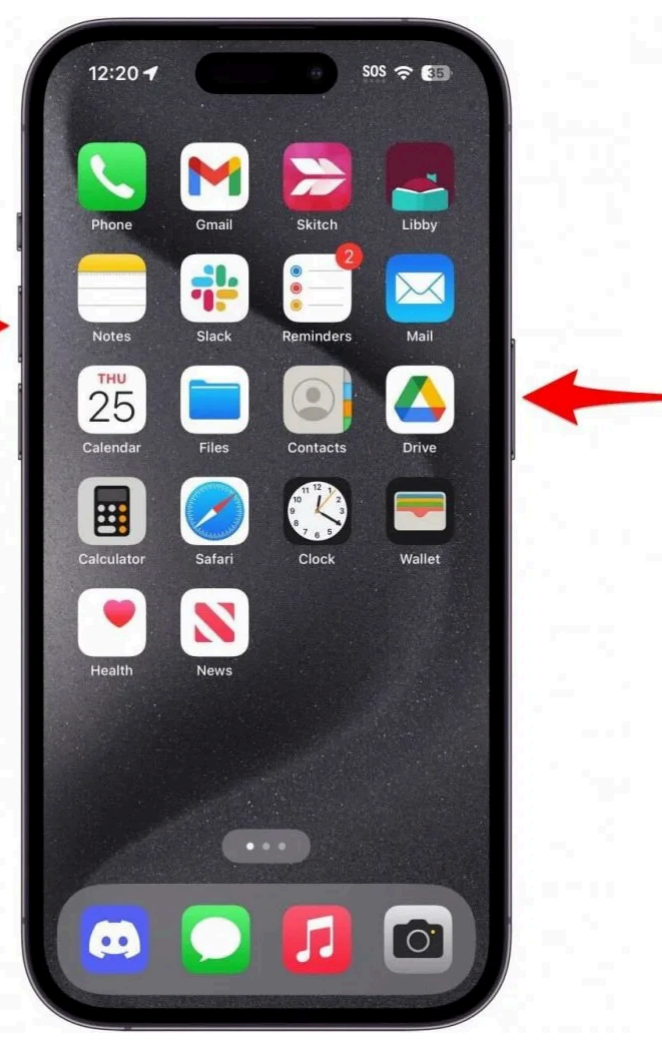

- 2. Lorsque vous voyez l'écran clignoter en blanc (et que vous entendez peut-être l'obturateur de l'appareil photo), la capture d'écran a été capturée et ajoutée à votre **application Photos**.
- 3. Vous verrez également une miniature de la capture d'écran que vous avez capturée sur votre écran pendant quelques secondes.

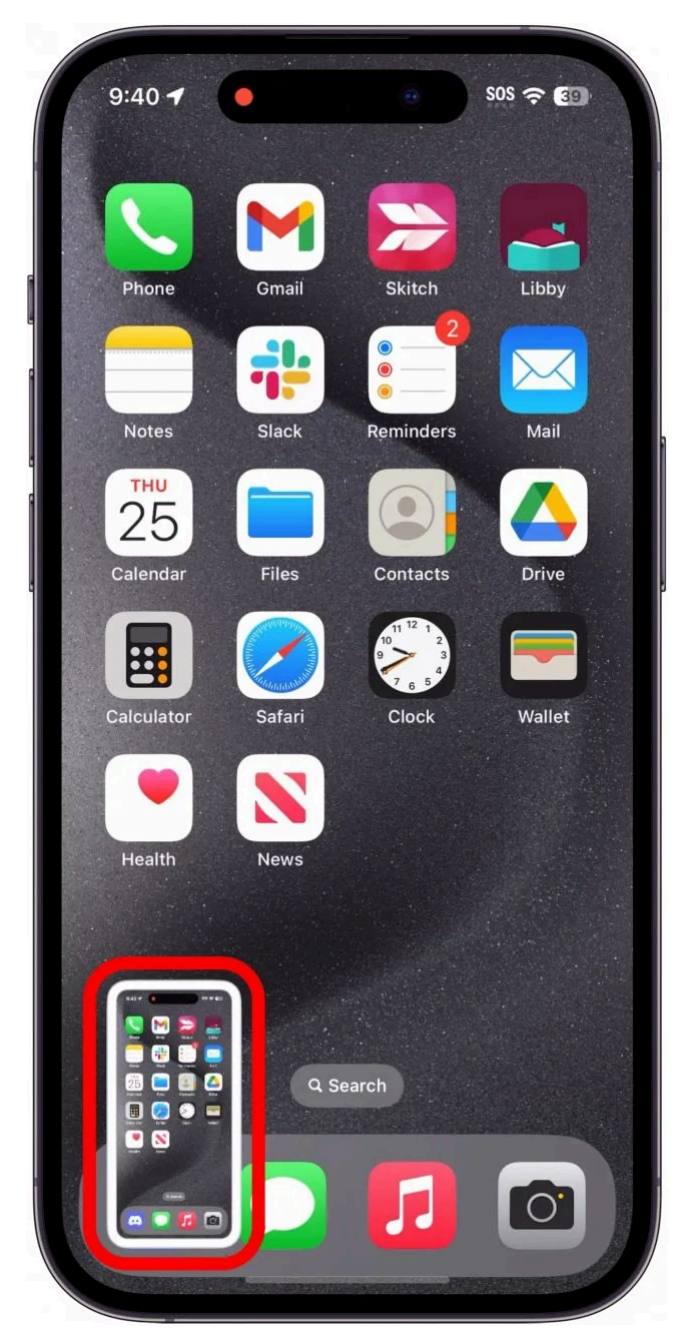

4. Si vous appuyez sur cette vignette, vous pouvez utiliser [l'annotation pour dessiner et écrire](https://www.iphonelife.com/content/how-to-markup-screenshots-ios-11-iphone) sur votre capture d'écran.

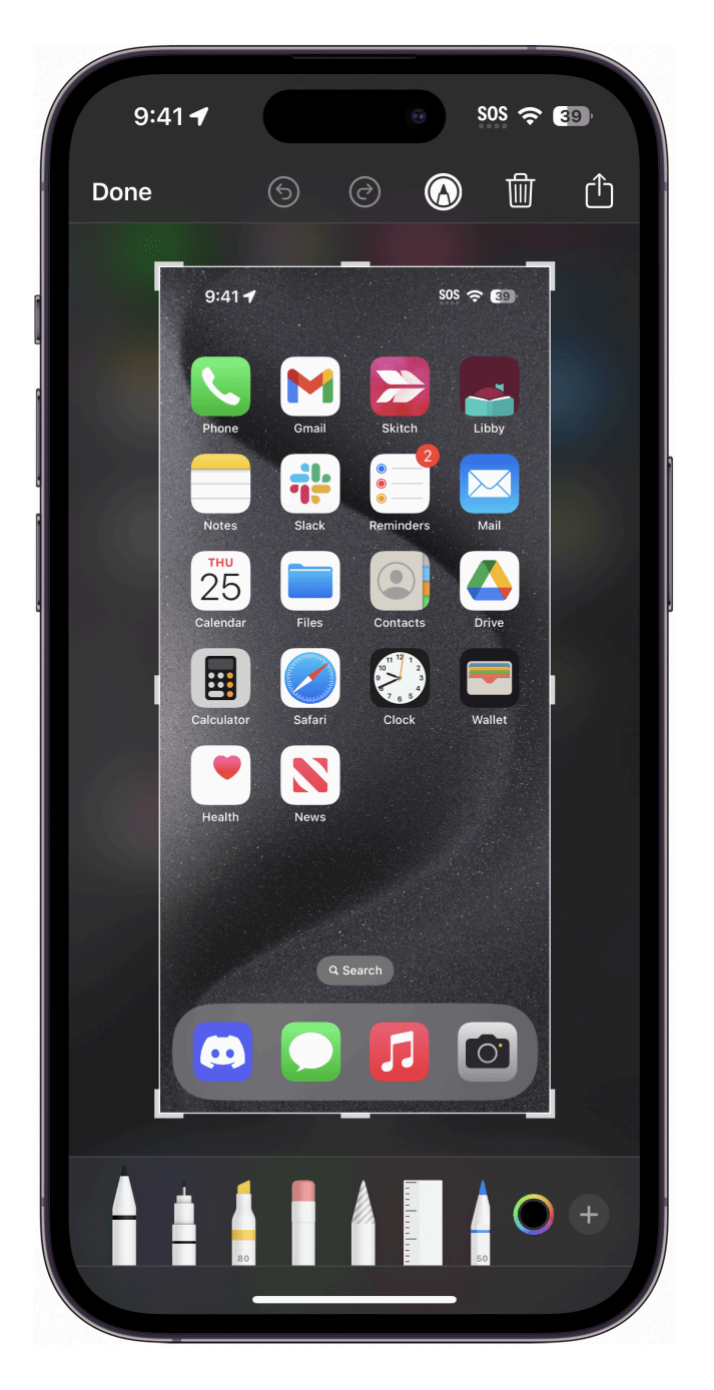

## **Vous appréciez votre conseil du jour ?**

Si vous souhaitez en savoir plus sur l'abonnement premium payant d'iPhone Life, [cliquez ici](https://insider.iphonelife.com/?t_ch=email&t_sch=daily&t_cmp=intext&utm_source=daily&utm_medium=email&utm_campaign=intext)

Maintenant, vous savez comment faire une capture d'écran sur iPhone 15, 14 ou tout autre iPhone sans bouton d'accueil.

Mais que se passe-t-il si votre iPhone dispose d'un bouton d'accueil, comme un iPhone SE ou un iPhone 8 ?

# **Comment faire une capture d'écran sur l'iPhone SE et les modèles antérieurs**

Si votre iPhone dispose d'un bouton d'accueil, tel qu'un 8 ou un SE, vous pouvez toujours prendre des captures d'écran, mais le processus sera légèrement différent.

Pour plus de raccourcis et d'astuces iPhone, n'oubliez pas de vous inscrire à notre newsletter gratuite [Astuce](https://www.iphonelife.com/dailytips?utm_source=tip&utm_medium=referral&utm_campaign=intext)

### [du jour.](https://www.iphonelife.com/dailytips?utm_source=tip&utm_medium=referral&utm_campaign=intext)

Voici comment faire une capture d'écran sur iPhone SE et versions antérieures :

- 1. Localisez votre **bouton Marche/Veille**. Selon le modèle d'iPhone, votre bouton Marche/Veille peut se trouver en haut de votre téléphone (anciens modèles) ou sur le côté droit de celui-ci (modèles plus récents).
- 2. Pour prendre une capture d'écran, appuyez simultanément sur vos boutons **Marche/Veille** et **Accueil**, puis relâchez-les rapidement.

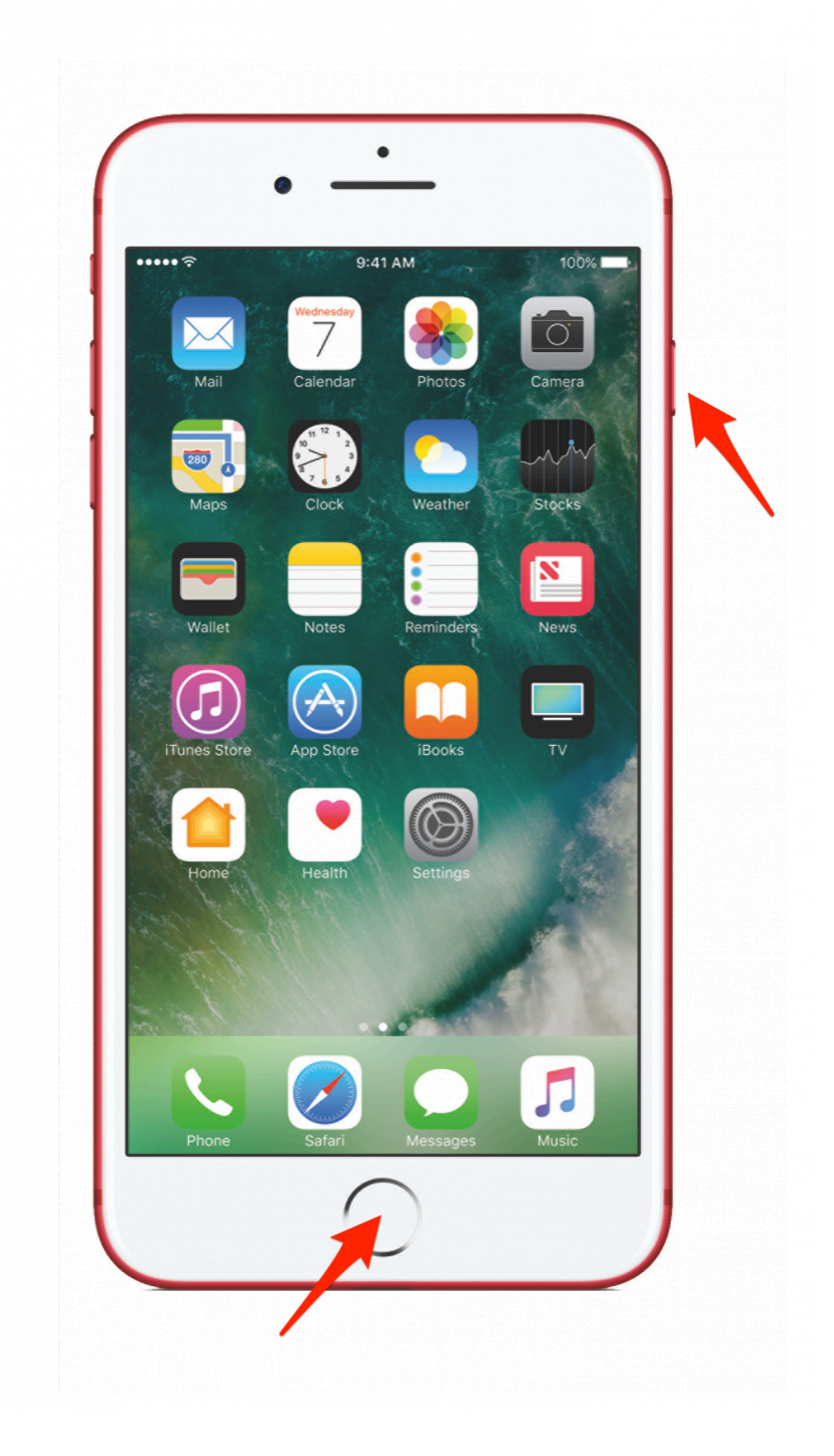

3. L'écran clignotera en blanc, vous indiquant qu'une capture d'écran a été prise.

Prendre une capture d'écran est un excellent moyen [d'enregistrer une photo](https://www.iphonelife.com/content/photo-sharing-guide), d'enregistrer une liste ou de capturer rapidement d'autres contenus dans une image.

Il peut également être judicieux de faire une capture d'écran des [messages d'erreur de l'iPhone](https://www.iphonelife.com/content/ultimate-guide-to-troubleshooting-most-common-iphone-problems) lorsqu'ils se produisent pour vous aider à résoudre le problème.

Vous pouvez également capturer [des captures d'écran de pages Web complètes.](https://www.iphonelife.com/content/how-to-take-full-page-screenshot-safari-your-iphone-new-ios-13)

*Recherche et mise en page par: Michel Cloutier CIVBDL 20240321 "C'est ensemble qu'on avance"*